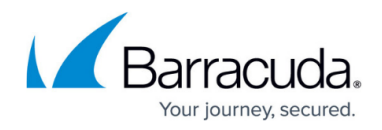

# **Viewing Jobs with Backup Exec**

<https://campus.barracuda.com/doc/84314024/>

## **Viewing the Task Timeline for Jobs at a Site**

Use the Task Timeline to see a status on the actions that you've triggered from the Backup Exec dashboard. The Backup Exec job types it shows include the following:

- Backup Exec Diagnostics
- LiveUpdate
- Start Job

Use to view the outcome of jobs at a specific site.

- 1. In Service Center, do one of the following:
	- o On the Central Dashboard, click the Symantec icon for a site.

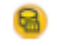

Symantec icon

2. Click Task Timeline on the right sidebar.

## **See Also**

"To view the status of scheduled tasks" in the User Guide or online help

## **Viewing Job History Summary and Details**

You can view an overview of failed or successful jobs across all sites, and you can view a list of current jobs for a specific site.

The Jobs table shows a history of Symantec jobs that have been requested and the results, including all of the details about the job. The table provides overview information for key data points:

- Name
- Type
- JobStatus
- Start Time
- Elapsed Time
- ByteCount
- Backup Server

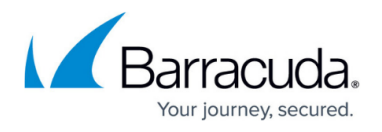

For each job, you can generate a job log HTML file which provides detailed job information, device and media information, job options, file statistics, and job completion status for completed jobs.

#### **To view the job history for a site**

- 1. In Service Center, do one of the following:
	- o On the Central Dashboard, click the Symantec icon for a site.
	- Symantec icon
	- Under the Job History Last 7 days section, set the page size for the table.
- 2. If you wish to view details about a particular job, click the Detail link. You are prompted to save the log file as an .html file.

#### **To view failed jobs across all sites**

- 1. In Service Center, click Status and then click Service Modules.
- 2. Click Symantec Backup Exec on the right sidebar.
- 3. Click the number below the Failed Jobs heading.
- 4. If you wish to view details about a particular job, click the Detail link. You are prompted to save the log file as an .html file.

To view successful jobs across all sites

- 1. In Service Center, click Status and then click Service Modules.
- 2. Click Symantec Backup Exec on the right sidebar.
- 3. Click the number below the Successful Jobs heading.
- 4. If you wish to view details about a particular job, click the Detail link. You are prompted to save the log file as an .html file.

**Note**: If you delete a job within Backup Exec, Barracuda Managed Workplace can no longer detect this job and its job history is not available. You can view the job history in Backup Exec.

**Note**: Missed jobs (jobs that did not run during the scheduled time window) are not listed in the Job History in Barracuda Managed Workplace.

## **Viewing Current Jobs**

The Current Jobs list shows what jobs are executing now and what jobs are scheduled to run.

Use to view current jobs at a site.

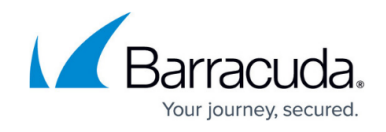

### **Notes**:

Barracuda Managed Workplace is unable to retrieve the current state or status information for the following jobs: Verify, Report and Test Run.

#### **To view current jobs**

- 1. In Service Center, do one of the following:
	- On the Central Dashboard, click the Symantec icon for a site.

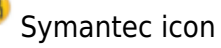

2. Click the number below the Current Jobs heading.

## Barracuda Managed Workplace

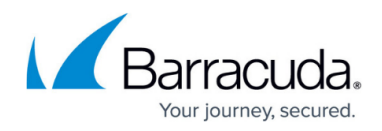

### **Figures**

- 1. Symantec icon.png
- 2. Symantec icon.png
- 3. Symantec icon.png

© Barracuda Networks Inc., 2019 The information contained within this document is confidential and proprietary to Barracuda Networks Inc. No portion of this document may be copied, distributed, publicized or used for other than internal documentary purposes without the written consent of an official representative of Barracuda Networks Inc. All specifications are subject to change without notice. Barracuda Networks Inc. assumes no responsibility for any inaccuracies in this document. Barracuda Networks Inc. reserves the right to change, modify, transfer, or otherwise revise this publication without notice.